# **Pan‐Tilt Internet Camera**

## **User Manual**

Version: 1.0

(October, 2013)

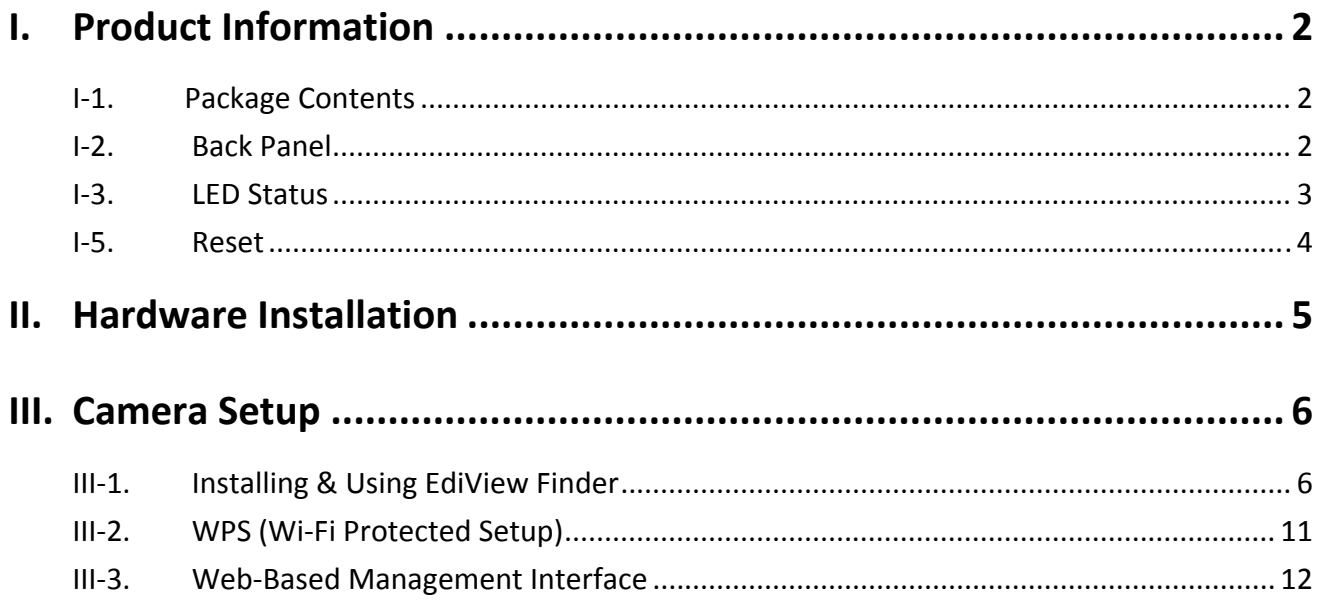

### *I. Product Information*

### **I‐1. Package Contents**

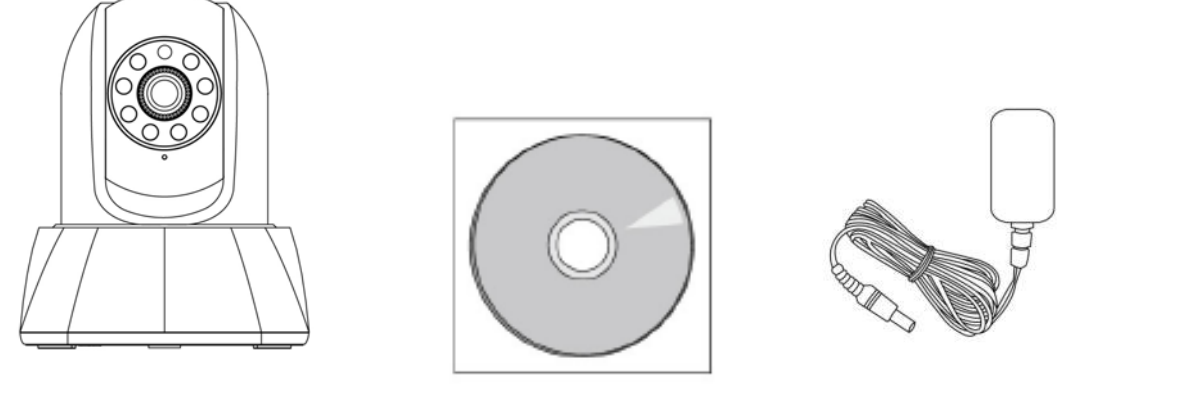

*IC‐5006IWW CD‐ROM Power Adapter*

**I‐2. Back Panel**

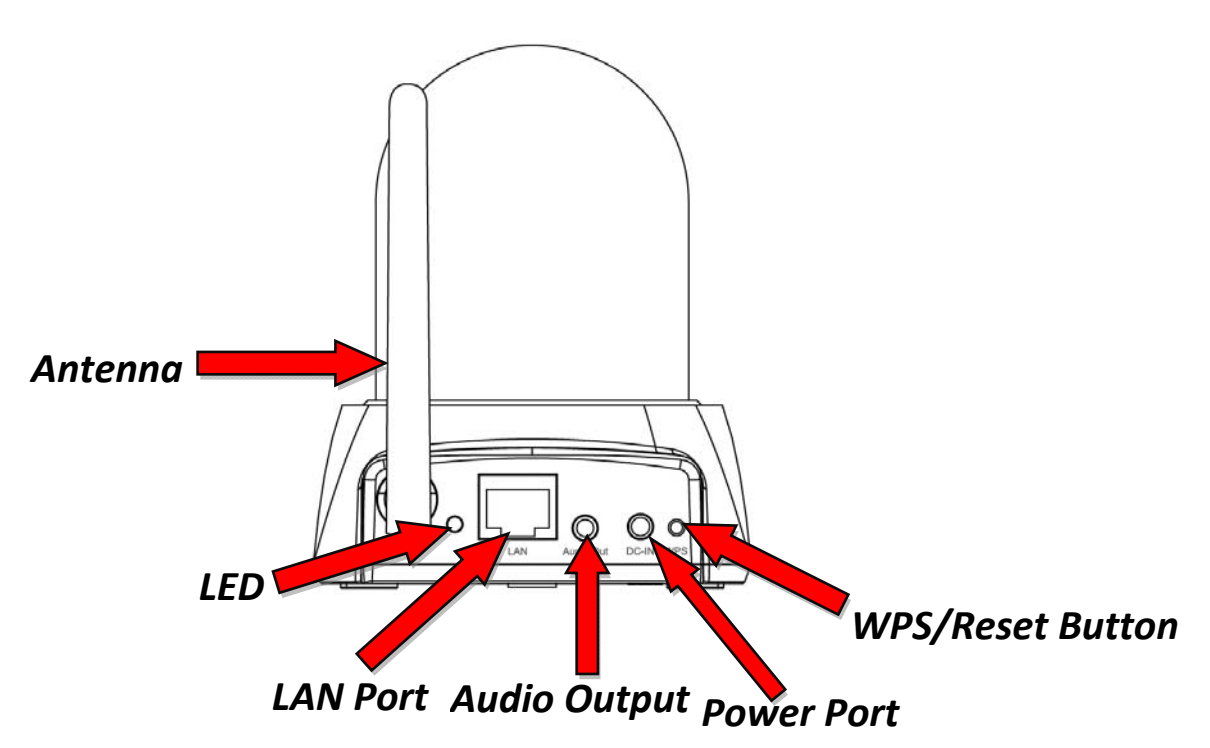

### **I‐3. LED Status**

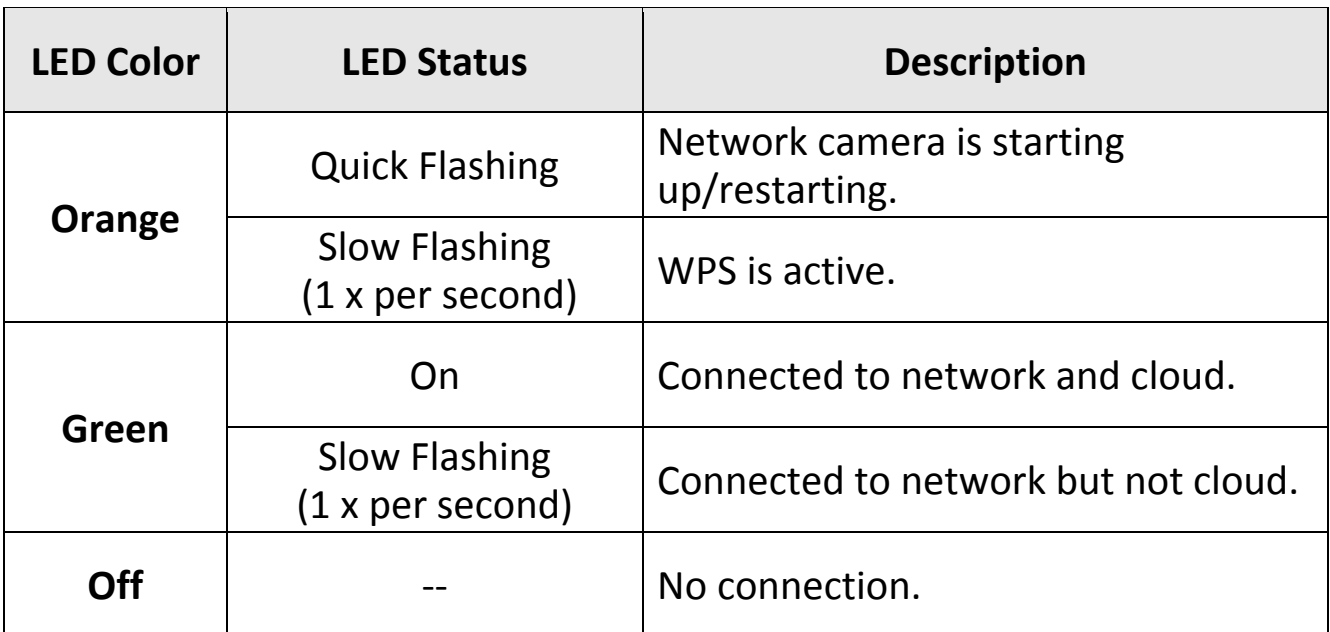

### **I‐5. Reset**

If you experience problems with your network camera, you can reset the camera back to its factory default settings. This resets **all** settings back to default.

- **1.** Press and hold the WPS button found on the back panel for at least 10 seconds
- **2.** Release the button when the **orange** LED is **flashing quickly.**
- **3.** Wait for the network camera to restart. The camera is ready when the **green** LED is **on** or **flashing**.

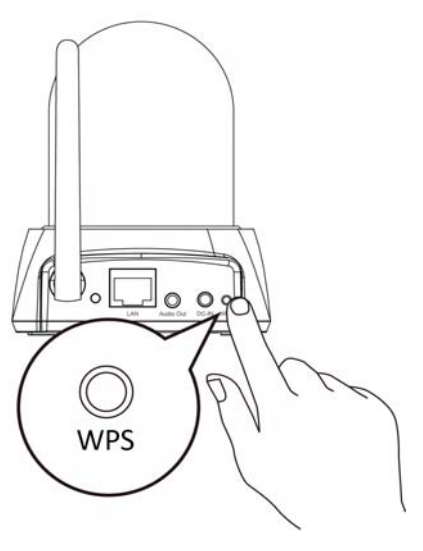

*After reset, the LED will display off If there is no Ethernet connection to the network camera from a router/access point/switch.*

## *II. Hardware Installation*

Follow the instructions below to ensure your camera is properly connected and ready for setup.

**1.** Use an Ethernet cable to connect the network camera's LAN port to a router/switch/access point's LAN port, as shown below.

**2.** Connect the power adapter to the network camera's power port and to a power supply, as shown below.

**3.** Wait <sup>a</sup> moment for the camera to power on. The camera is ready when the **green** LED on the back of the camera displays **on** or **flashing**. Please refer to **III. Camera Setup** to setup your network camera.

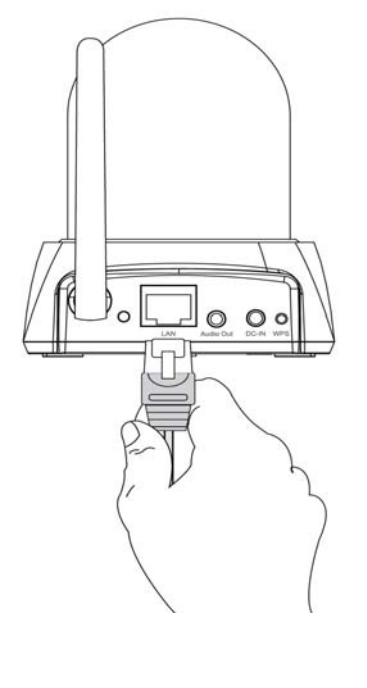

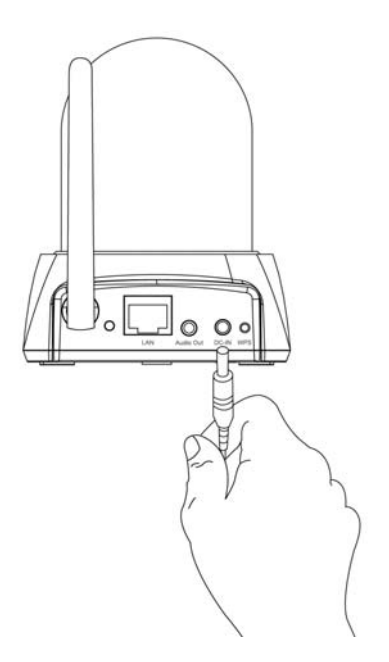

### *III. Camera Setup*

Your network camera can be up and running in just a few minutes. First, please follow the instructions below in **III‐1. Installing & Using EdiView Finder** to install the included EdiView finder software and connect your camera to your wireless network.

Or you can follow **III‐2. WPS** as an alternative method to connect your network camera to your wireless network.

Then, you can use the web based management interface to watch a live stream and further configure the camera if you need (see **III‐3**.).

Additionaly, you can view the cameras live image using either the cloud ID (see **III‐4**.) or the EdiView smartphone app (see **III‐5**).

#### **III‐1. Installing & Using EdiView Finder**

*Ensure your computer is connected to the same router as the network camera. It is recommended to use a dynamic IP address for your computer. Static IP users please refer to the user manual if you encounter difficulties.*

**1.** Insert the included CD into your CD‐ROM drive and if the setup utility does not automatically open, please locate and open the "Autorun.exe" file in the "Autorun" folder.

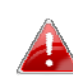

*Mac OS utility is included on the CD‐ROM. Mac users please locate the setup utility using Finder.*

**2.** Click "Setup Utility" to install the EdiView Finder software utility.

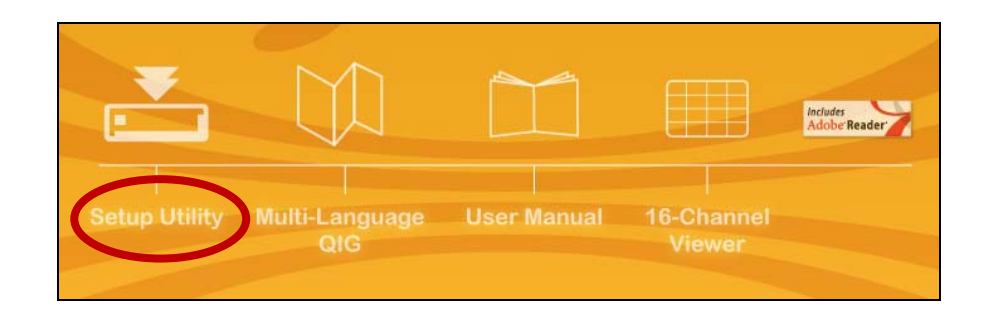

**3.** Click "Next" and follow the on‐screen instructions to install the EdiView Finder software utility.

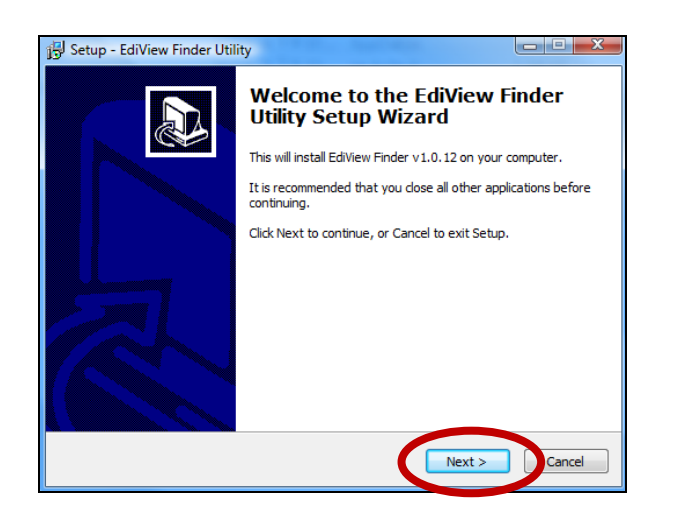

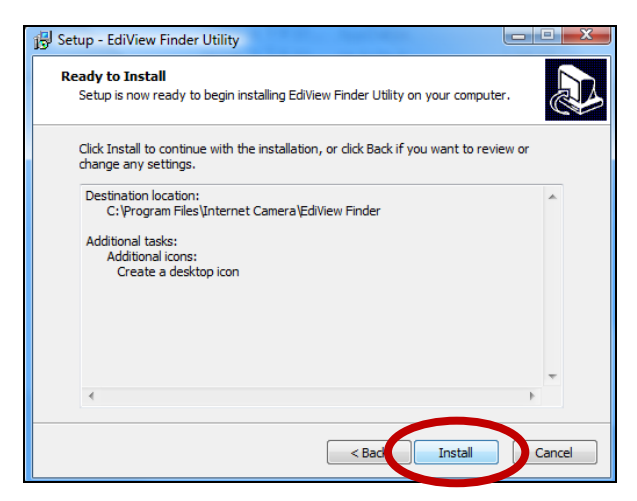

**4.** When installation is complete, select "Launch EdiView Finder Utility" before clicking "Finish". Or double click the "EdiView Finder Utility" icon on your desktop to launch EdiView Finder.

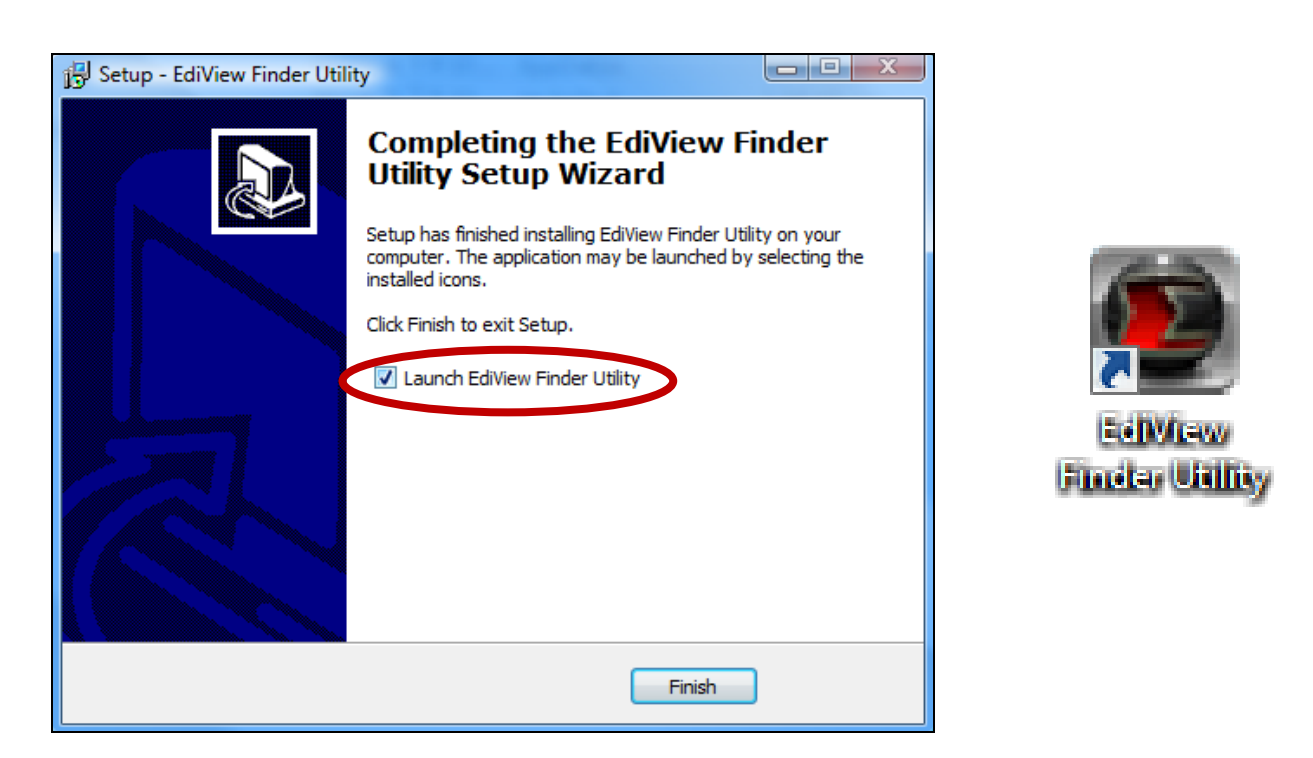

**5.** EdiView Finder will list all cameras on your local network, along with each camera's name, model, IP address and MAC address.

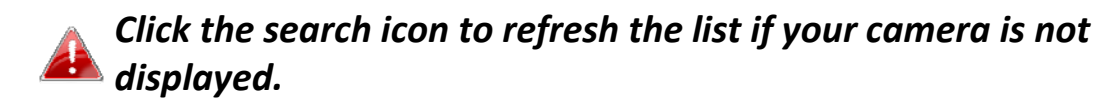

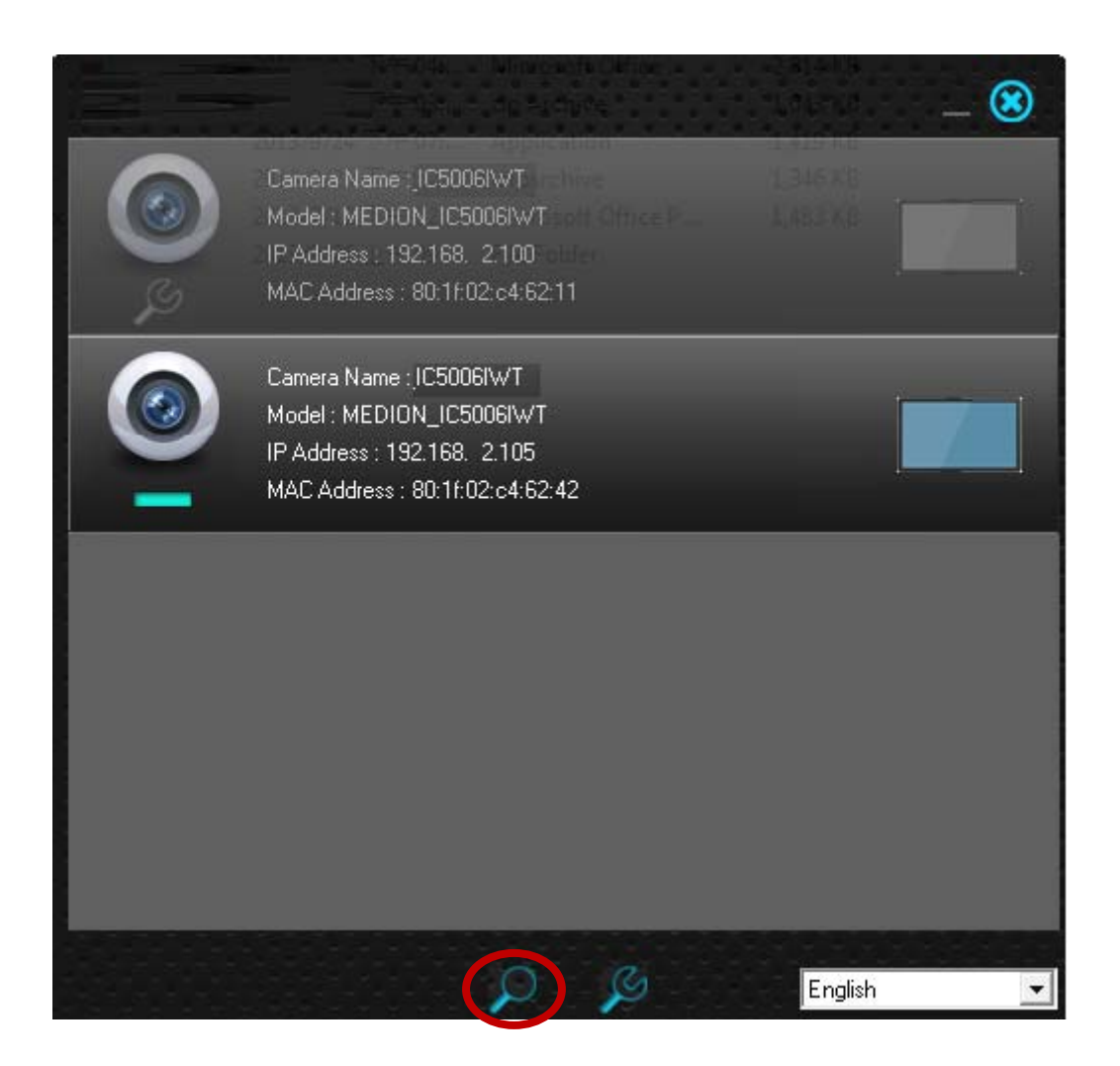

*The network camera's IP address is displayed on this screen. After setup, you can enter this IP address into the URL bar of a web browser on the same local network to access your network camera's web‐based configuration interface.*

**6.** Double click your camera and then choose "Yes" or "No" if you wish to set up a wireless connection. If you choose "No" please go to **step 10**.

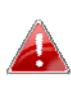

*The IC‐5006IWT is a wireless camera, please choose "Yes" to set up your wireless connection.*

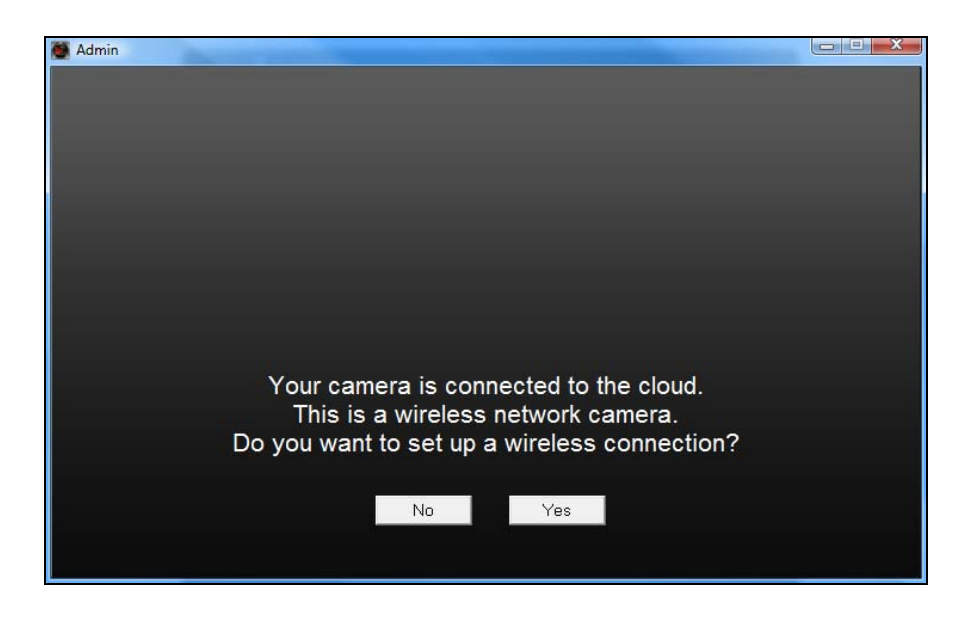

**7.** Select your wireless network from the list and enter the correct password in the "Password" field, before clicking "OK". This is the wireless network which your camera will connect to.

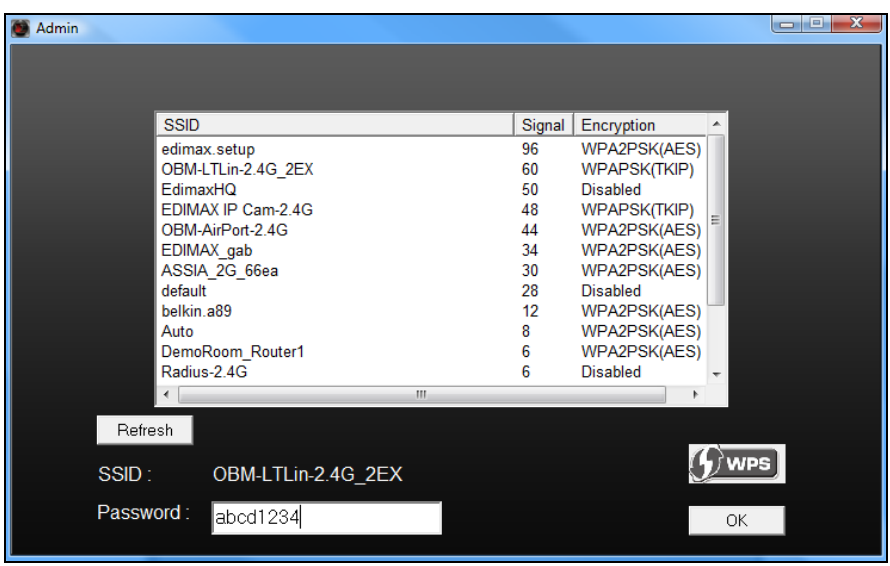

**8.** Unplug the Ethernet cable from your network camera and click "Next". Please wait a moment for the camera to detect the connection.

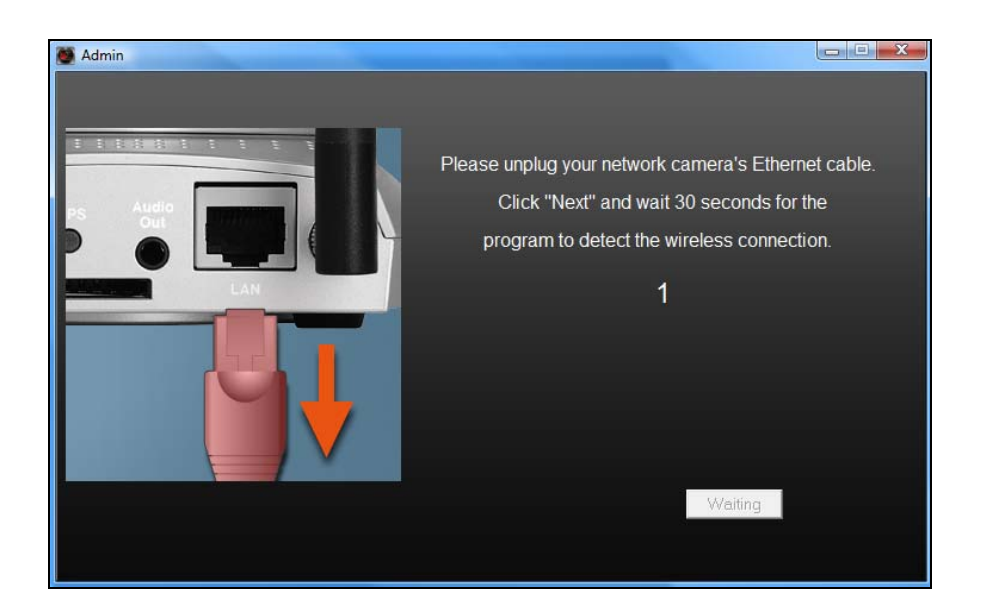

**9.** When the connection is detected as shown below, please click "Next".

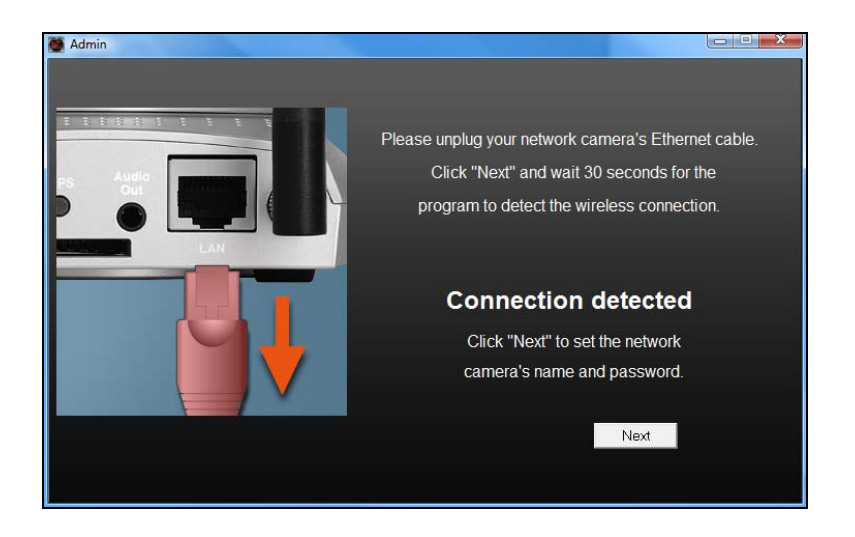

**10.** Enter a name and password for your camera.. Click "OK" to continue.

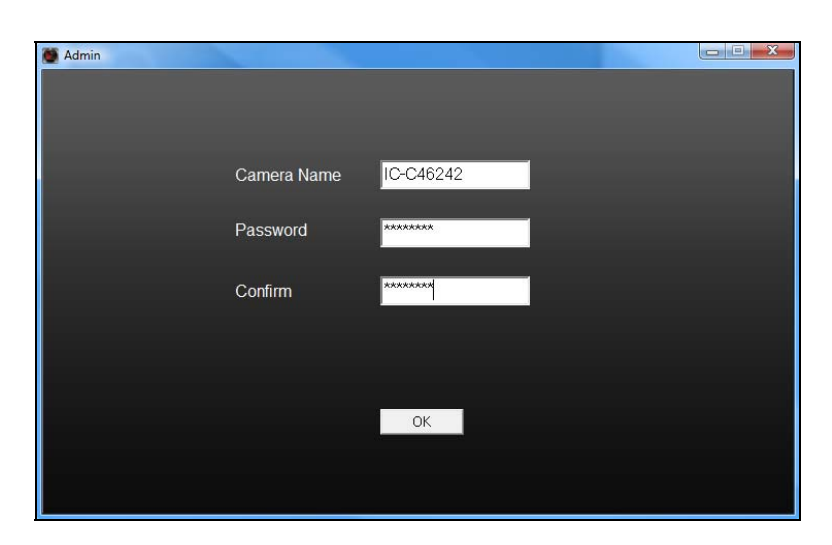

### **III‐2. WPS (Wi‐Fi Protected Setup)**

The WPS button is a quick and easy method to establish a secure wireless connection between your network camera and your wireless router/access point.

**1.** Press and hold the WPS button on your **wireless router/access point** for the correct length of time to activate its WPS.

*Please check the instructions for your wireless router/access point for how long you need to hold down its WPS button to activate WPS.*

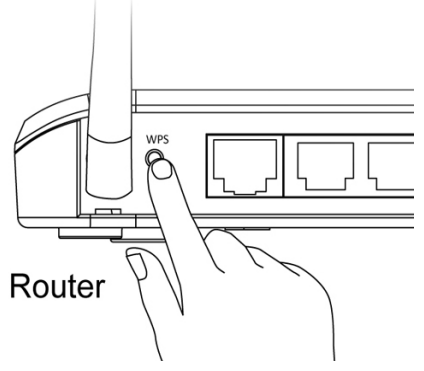

**2.** Within two minutes, press the WPS/Reset button on the network camera for 2 – 5 seconds to activate WPS. The **orange** LED will **flash slowly** to indicate that WPS is active.

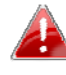

*Take care not to hold the WPS button too long and reset your network camera (see I‐5.)*

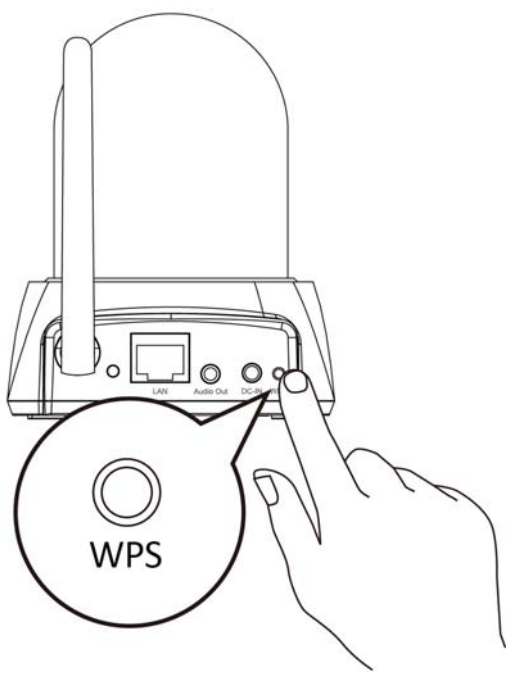

**3.** The devices will establish <sup>a</sup> connection. The **green** LED will display **on** or **flashing** to indicate a successful connection.

#### **III‐3. Web‐Based Management Interface**

When you are using the **same** local network as your camera, you can use the web-based management interface to view or configure the camera.

*If you are not on the same local network as your network camera (e.g. if you are away from your home), please refer to chapters III‐ 4. or III‐5. instead.*

To access the web‐based management interface, please follow the instructions below.

**1.** Enter the network camera's IP address into the URL bar of <sup>a</sup> web browser. The camera's IP address can be found by opening EdiView finder, as displayed below:

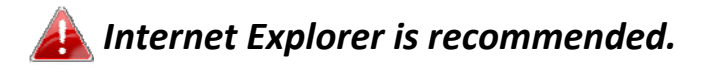

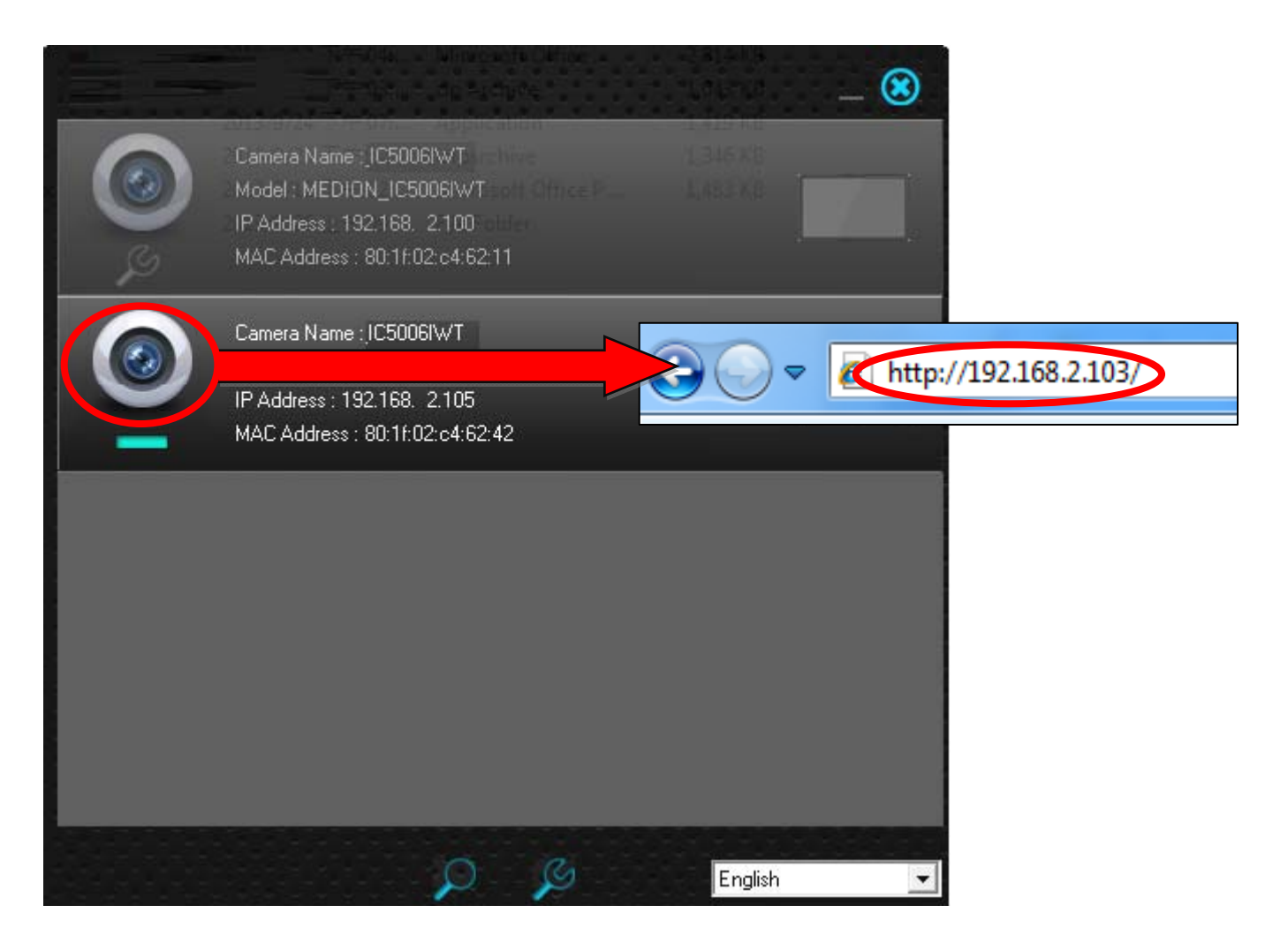

**2.** You may be prompted to allow <sup>a</sup> Java add‐on to run. Please click the message where it says "click here" and then click "Run Add‐on".

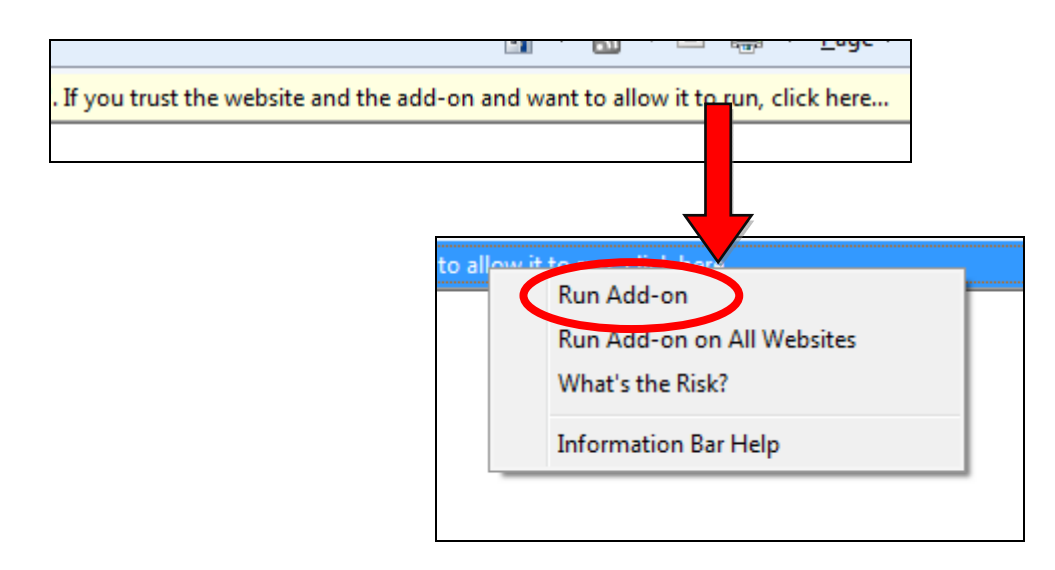

*If any other security warnings/prompts appear, please select "Run" or "Allow" or similar, depending on your browser.*

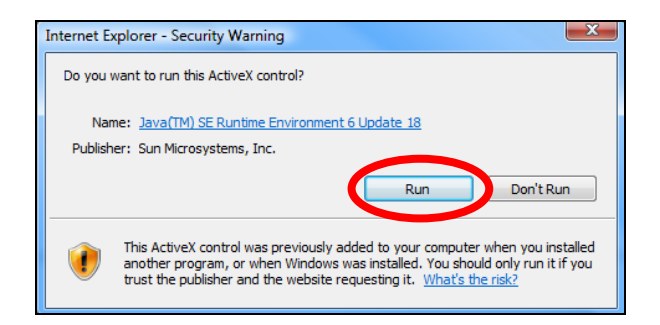

**3.** Enter the username and password for your network camera (**default username:** *admin* **default password:** *1234*). The network camera's web‐ based management interface will then be displayed in your browser. Please refer to the user manual for more guidance.

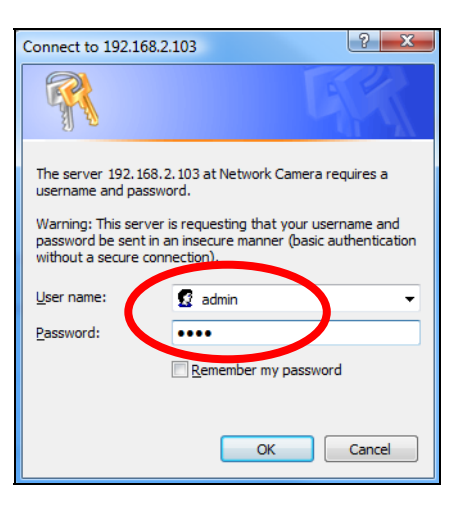

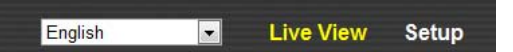

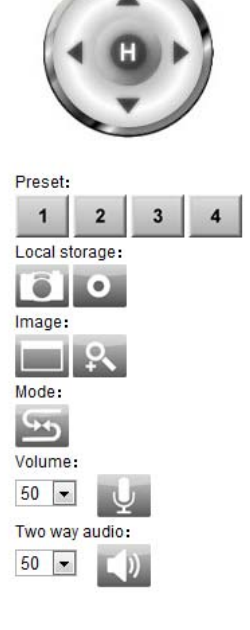

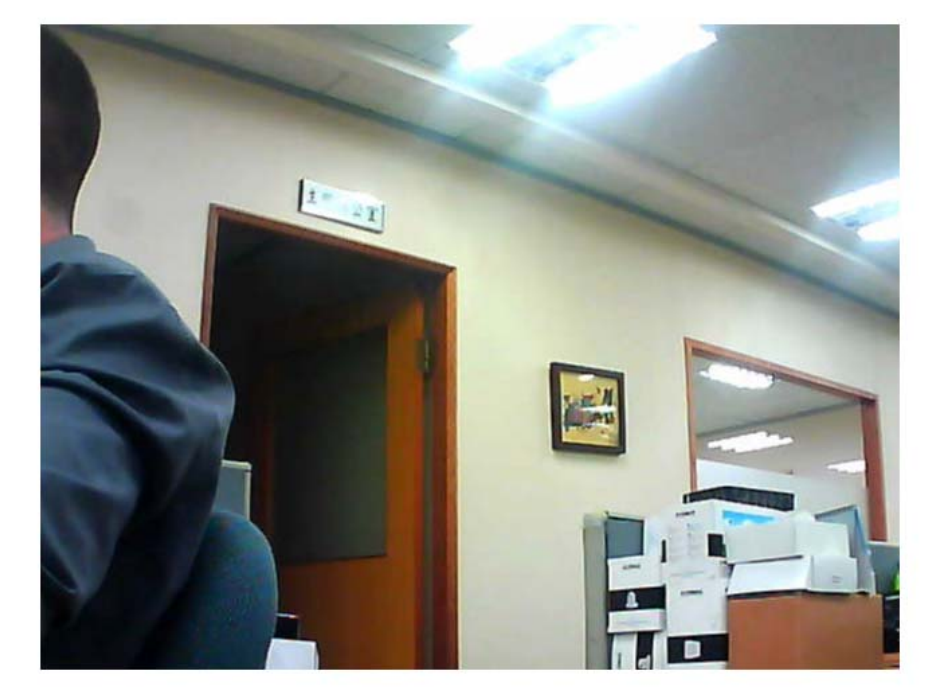

#### **Federal Communication Commission Interference Statement**

This equipment has been tested and found to comply with the limits for a Class B digital device, pursuant to Part 15 of the FCC Rules. These limits are designed to provide reasonable protection against harmful interference in a residential installation. This equipment generates, uses and can radiate radio frequency energy and, if not installed and used in accordance with the instructions, may cause harmful interference to radio communications. However, there is no guarantee that interference will not occur in a particular installation. If this equipment does cause harmful interference to radio or television reception, which can be determined by turning the equipment off and on, the user is encouraged to try to correct the interference by one or more of the following measures:

- Reorient or relocate the receiving antenna.
- Increase the separation between the equipment and receiver.
- Connect the equipment into an outlet on a circuit different from that to which the receiver is connected.
- Consult the dealer or an experienced radio/TV technician for help.

FCC Caution: Any changes or modifications not expressly approved by the party responsible for compliance could void the user's authority to operate this equipment.

This device complies with Part 15 of the FCC Rules. Operation is subject to the following two conditions: (1) This device may not cause harmful interference, and (2) this device must accept any interference received, including interference that may cause undesired operation.

This device and its antenna(s) must not be co-located or operating in conjunction with any other antenna or transmitter.

For product available in the USA/Canada market, only channel 1~11 can be operated. Selection of other channels is not possible.

#### **FCC Radiation Exposure Statement:**

This equipment complies with FCC radiation exposure limits set forth for an uncontrolled environment. This equipment should be installed and operated with minimum distance 20cm between the radiator & your body.